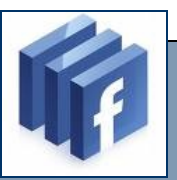

## **How to get started with Facebook**

- 1) Log on to www.facebook.com
- 2) Fill in the information on the right side of the page. Click <Sign up>
- 3) *Step 1 Find Friends* Click <Skip this step> at the bottom of the page.
- 4) *Step 2 Profile Information* Click <Skip> at the bottom of the page.
- 5) *Step 3 Profile Picture* Click <Skip> at the bottom of the page.
- 6) You should see the "Welcome to Facebook" page. You should see a notice (likely at the top of your screen up near the toolbars): "Your account is not yet confirmed. Check your email for your Facebook confirmation. (The words "Check your email" will likely be a link.)
- 7) Check the email account that you used in your Facebook setup. Open the email from Facebook. Click on the link they provided.
- 8) Facebook is now active.
- 9) On your Facebook homepage, search for "Columbus First United Methodist Church" in the upper right-hand corner.
- 10) Find us in the search results. Look for the picture of our church building.
- 11) Become a fan.
- 12) Check in every day to see our new post.

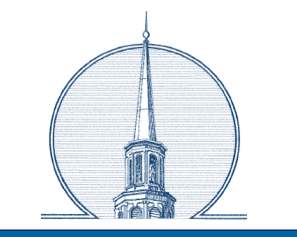

#### **FIRST UNITED METHODIST CHURCH**

618 Eighth Street Columbus, Indiana 47203 Phone: 812-372-2851 Fax: 812-372-2828 E-mail: fumc@fumccolumbus.org

### **A Basic How-to Guide**

**Follow us on**

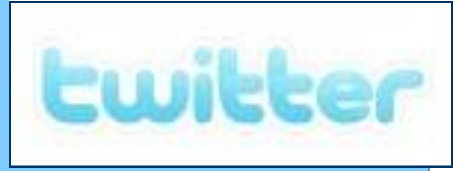

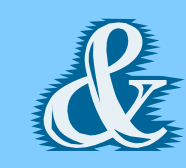

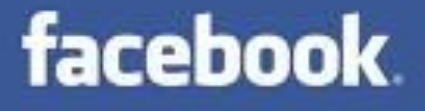

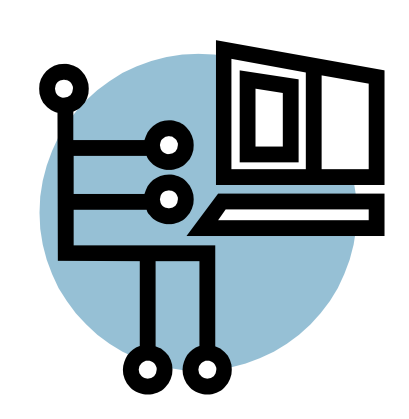

# **Instructions**

## **How to get started with Twitter**

- 1) Log on to www.twitter.com
- 2) Click <Sign up now>
- 3) Fill in the user information. Type the secret words, and then click <Create my account>
- 4) *See if your friends are on Twitter* Click <Skip this step>
- 5) *Look who else is here. Start following them!*

**UNCLICK <Select All>** Then click <Finish>

- 6) You will see a page with the question *What are you doing now?*  This is your new home page.
- 7) In the upper right of your home page click the navigation link: <Find People>
- 8) On the page titled: *Find People. Follow them.* You will see a question: Who are you looking for? In the box below the question type "5  $P''$  [Numeral five (5) followed by an underline (shift hyphen) and a capital P (P).] Click <Search>
- 9) You will see a list of tweeters that have similar usernames.

On the list you should see "5\_P Columbus1stUMC" (You will also see a logo of our spire.)

- Click <Follow> You should see a green check  $(v')$ with the word "Following"
- 10) Now, in the upper corner click the navigational link <Home> (You should be back to the page with the question *What are you doing?* )
- 11) In a box to the right on your home page, you should see that you are following "1."
- 12) Each day you can log on to your Twitter home page and see the latest tweets from First UMC in Columbus, Indiana.

*You can stop now and enjoy Twitter on your computer. However...*

*If you choose, a Twitter text can also be sent to your Cell Phone. If you want this convenient option please continue with Step 13.* 

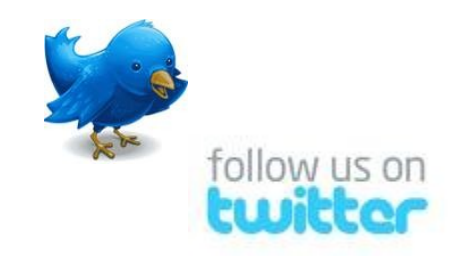

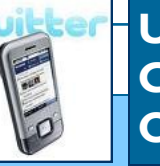

**Using the Cell Phone Option**

- 13) On your Twitter homepage, click the <Settings> navigational link in the upper right corner.
- 14) Click the tab marked <Devices>
- 15) Enter your mobile number: area code and number. (Leave the "+1" in the left box —Twitter is global!) Then check the box next to *It's OK for Twitter to sent txt messages to my phone. Standard rates apply.\** (Tweets are regular cell phone texts (SMS). If you have unlimited texting in your plan, there is no charge for Twitter. Click <Save>.
- 16) You will see a page with a special code. Follow the directions of the website. Use your cell phone, and create a new text message. Your cell phone will ask for a phone number. In the "To" box on your phone, enter the five digit number as directed: 40404. In the message box simply type the letters as directed on the web page. Press the <Send> button on your phone. You should quickly receive a confirmation text on your phone from Twitter.

17) You are now a Tweeter and not a Twit.

\_\_\_\_\_\_\_\_\_\_\_\_\_\_

<sup>\*</sup> Check with your cell phone provider for texting fees.